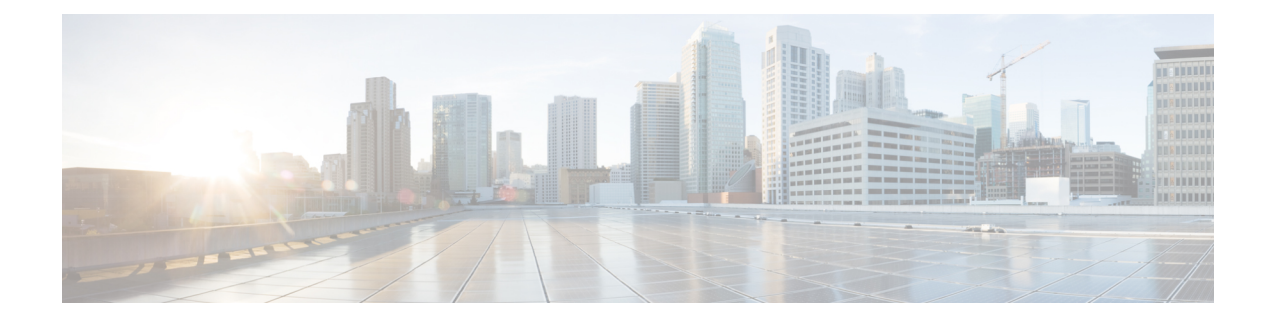

# **Installing NAM Software on the Nexus 1110 Appliance**

This chapter provides information about installing the Cisco Prime NAM 6.1 software on a supported Nexus 1110 appliance.

**Note**

If you ordered a Cisco Nexus 1110 with Cisco Prime NAM, the Cisco Prime NAM installation media may already be loaded on the appliance. The installation media consists of an ISO file in bootflash:/repository. If you have a Cisco Nexus 1110 without NAM software, and you want to add it, you will need to download it from Cisco.com to a local ftp or http server, and then install it using the command **copy ftp://path/to/nam/nam.iso bootflash:/repository** from the Nexus 1110 CLI.

This chapter contains the following section:

- Installing NAM Software on a Nexus 1110 [Appliance,](#page-0-0) page 1
- [Licensing,](#page-2-0) page 3

# <span id="page-0-0"></span>**Installing NAM Software on a Nexus 1110 Appliance**

### **SUMMARY STEPS**

- **1.** Log in to the Nexus 1110 and enter virtual blade configuration mode:
- **2.** List the contents of the repository to make sure the Prime NAM ISO image can be found under bootflash:/repository.
- **3.** Enter the virtual service blade creation mode.
- **4.** Enter the NAM configuration information.
- **5.** The NAM VSB installation will begin. You can use the **show virtual-service-blade summary** command to see the installation in progress.
- **6.** To view installation progress, log in to the NAM console. When the status says "POWER ON," the installation is complete.

### **DETAILED STEPS**

**Step 1** Log in to the Nexus 1110 and enter virtual blade configuration mode:

### **Example:**

N1110-app# **conf t**

**Step 2** List the contents of the repository to make sure the Prime NAM ISO image can be found under bootflash:/repository.

#### **Example:**

```
N1110-app(config)# dir bootflash:/repository
  .153135104Mar 20 09:37:17 2011 nam-version.iso
```

```
...
Usage for bootflash://sup-local
   305664000 bytes used
  3685715968 bytes free
  3991379968 bytes total
N1110-app(config)#
```
Use the directory listing to enter the correct ISO file that contains the NAM media.

In the example above, "nam-version.iso" is the filename.

**Step 3** Enter the virtual service blade creation mode.

#### **Example:**

```
N1110-app(config)# virtual-service-blade NAM
N1110-app(config-vsb-config)#
```
**Step 4** Enter the NAM configuration information.

The data VLAN is used for both management and data (packet) collection for the virtual NAM. In the example, it is VLAN3. Unlike the VSM, the virtual NAM does not inherit the management VLAN from the VSB. The IP address assigned to the NAM must be in the data VLAN. **Note**

### **Example:**

```
N1110-app(config-vsb-config)# virtual-service-blade-type new
nam-app-<version>.iso
N1110-app(config-vsb-config)# interface data vlan 3
N1110-app(config-vsb-config)# enable
Enter vsb image:[nam-app-<version>.iso]
Enter Management IPV4 address: 172.20.122.107
Enter Management subnet mask: 255.255.255.128
IPv4 address of the default gateway: 172.20.122.1
Enter IPV6 information?[y|n]: [n] n
Enter Hostname: nam-nx
Setting Web user/passwd will enable port 80. Press Enter[y/n]:y
Web User name: [admin]
Web User password: admin
N1110-app(config-vsb-config)#
```
**Step 5** The NAM VSB installation will begin. You can use the **show virtual-service-blade summary** command to see the installation in progress.

#### **Example:**

N1110-app(config-vb-config)# **show virtual-service-blade summary**

**Step 6** To view installation progress, log in to the NAM console. When the status says "POWER ON," the installation is complete.

**Guide**

The default password is "root." **Note**

#### **Example:**

```
N1110-app# login virtual-service-blade nam
Telnet escape character is '$'.
Trying 127.1.0.18...
Connected to 127.1.0.18.
Escape character is '$'.
Cisco Network Analysis Module
nam.cisco.com login: root
Password:
Last login: Mar 20 15:18:47 2011 from dhcp-171-69-69-187.cisco.com on pts/2
Cisco Virtual Blade on Nexus Appliance (Nexus VB) (R200-1120402) Console, 5.1
Copyright (c) 1999-2014 by Cisco Systems, Inc.
root@nam.cisco.com#
```
# <span id="page-2-0"></span>**Licensing**

The NAM software requires you to install a product license in the form of a text file. An evaluation license allows you to use the software for up to 60 days, but you will be unable to log in to the NAM GUI after the evaluation license expires. When using an evaluation license, the NAM login window indicates how many days remain before the evaluation license expires.

## **Node-Locking Information**

The Cisco NAM license is used for one Nexus 1110 appliance. When you obtain the license for the appliance, the license is valid only for the appliance with the PID and SN you provide when you obtain the license.

You can get the PID of the appliance using the **show inventory** CLI command.

```
N1110-app# show inventory
PID: N1K-674-K9 VID: 0 SN: KQEDKRON
N1110-app#
```
# **Obtaining a License**

To obtain a NAM Virtual Service Blade (VSB) license, go to the following URL:

http://www.cisco.com/go/license

Follow the instructions on this page to obtain a NAM VSB license file. You will need the appliance PID and SN to obtain the license file. After you enter the PID and SN or the Product Authorization Key, a license file will be sent to you by e-mail. Store this license file on an available FTP server. Use the **license install** command to install the license after the NAM software installation completes.

## **Installing a License**

To install a license file, use the **install license** command. See the next section, and the Network [Analysis](http://www.cisco.com/c/en/us/support/cloud-systems-management/prime-network-analysis-module-software/products-command-reference-list.html) Module [Command](http://www.cisco.com/c/en/us/support/cloud-systems-management/prime-network-analysis-module-software/products-command-reference-list.html) Reference Guide for more information about the **install license** command.

The following is an example of the install license command:

license install ftp://joseph@computer.com/bin/licenses/NAM\_VB\_License.lic In this example, the **install license** command fetches the license file, **NAM\_VB\_License.lic**, from the directory **/bin/licenses** of the host computer.com.

## **Licensing Commands**

This section describes NAM CLI commands used to install and manage the NAM VSB license. You can find more details about these commands in the Network Analysis Module [Command](http://www.cisco.com/c/en/us/support/cloud-systems-management/prime-network-analysis-module-software/products-command-reference-list.html) Reference Guide*.*

**license install ftp://***<username>@<host>/<path>/<licensefilename>*

Use the **license install** command to install a license file.

### **show license**

Use the **show license** command to display license information for the evaluation license and permanent licenses.

## **Obtaining Licensing Information**

Thissection describes how to obtain current licensing information for a Nexus 1110 appliance. You can obtain licensing information the following ways:

### **About the NAM GUI**

When you click **About** in the upper right corner of the NAM GUI, a window displaysthe software and version installed and information about any license currently installed. If a permanent license is installed, thePID and SN of the Nexus 1110 appliance is also displayed.

### **Audit Trail**

The audit trail records any license management activities as well as any modifications to the configuration and other system information. To view the audit trail, click **Admin** > **Diagnostics**, then click **Audit Trail** in the Contents menu.

### **System Alert**

System Alerts record any alert generated by the NAM. There are system alert messages sent by the NAM as the days pass prior to the expiration of the Evaluation License. System alert messages are sent when there are 20, 15, 10, 5, 4, 3, 2, and 1 days remaining and again when the license expires.

**Guide**

### **show tech Command**

The **show tech** CLI command contains a license information section that displaysinformation about the license type and license status.

You can also view the output of the **show tech**command from the NAM GUI by clicking **Admin** > **Diagnostics** > **Tech Support**. To locate the license information, search for *licenseinfo* .

 $\overline{\phantom{a}}$ 

 **Cisco Prime Network Analysis Module (Cisco Prime NAM) for Nexus 1110 Installation and Configuration**

**Guide**